# 1.初めてログインするとき

- 初めて「医療費と給付金支給額」にログインするときには、本人確認情報等の 入力が必要です。
	- (令和4年7月以前にログインしたことのある方が、
	- 令和4年8月1日以降初めてログインする際にも必要になります。)

<手順概要>

- 1.すこやかサポートplusにログインし「医療費と給付金支給額」を選択
- 2. 本人確認画面で保険者番号(※)および生年月日を入力
- 3.通知用メールアドレスの登録・通知メール設定

※「保険者番号」について

健康保険証の左下に記載されている8桁の番号です。 保険証の番号、社員番号等とは異なりますのでご留意ください。 ・現役社員の方、任意継続被保険者の方→「06l33946」 ・特例退職被保険者の方→「63l33946」

1~3の詳細については次ページ以降をご参照ください。

# 1. すこやかサポートplusにログインし「医療費と給付金支給額」を選択

- ①すこやかサポートplusにログインします。 ログイン方法(ID・パスワードなど)は従来と変更ありません。 ※一定期間以上ログインがなかった等でパスワードの変更を求められた場合は 従来通りの方法で変更をお願いいたします。
- ②「医療費と給付金支給額」をクリックします。

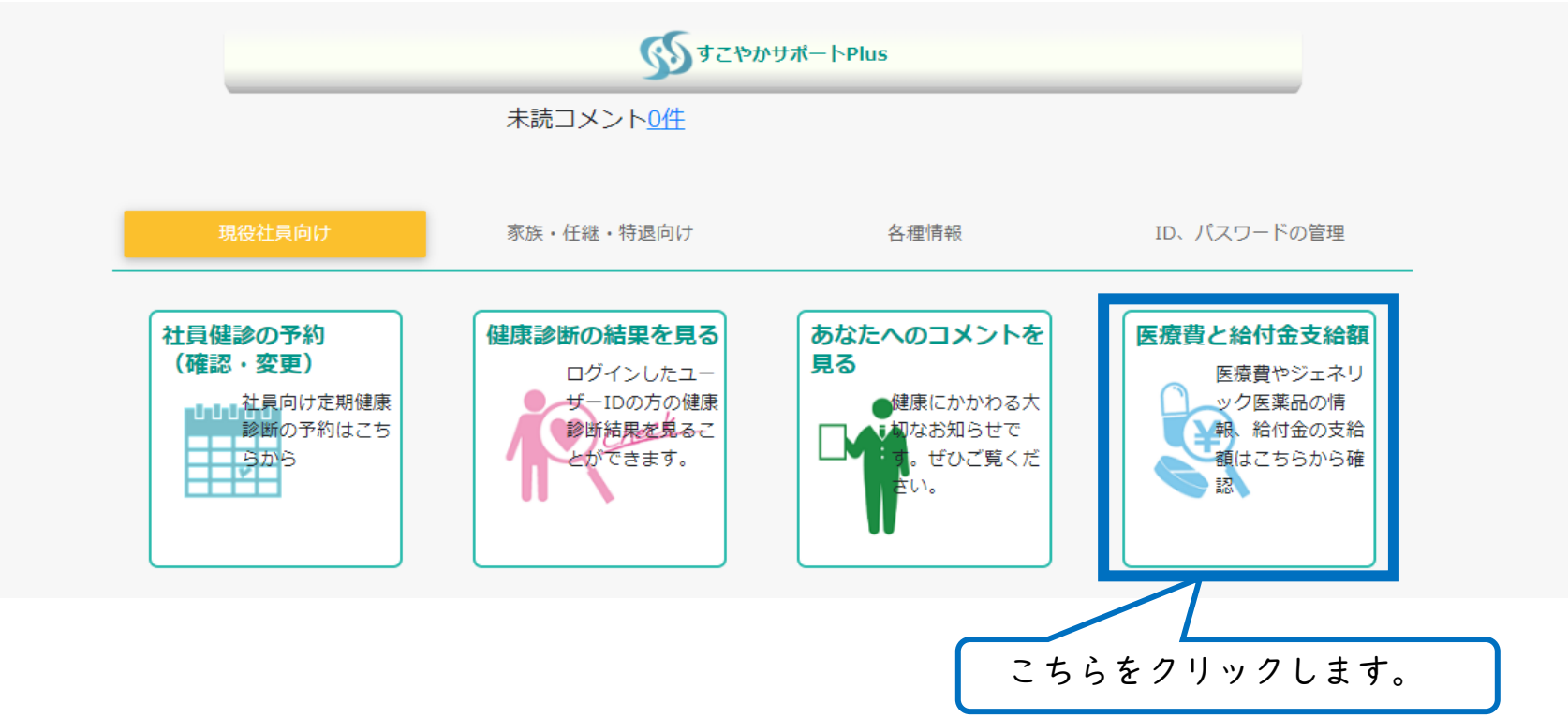

 $\mathbb{R}$ 

# 2.本人確認画面で保険者番号および生年月日を入力\_①②

①本人確認画面が表示されます。

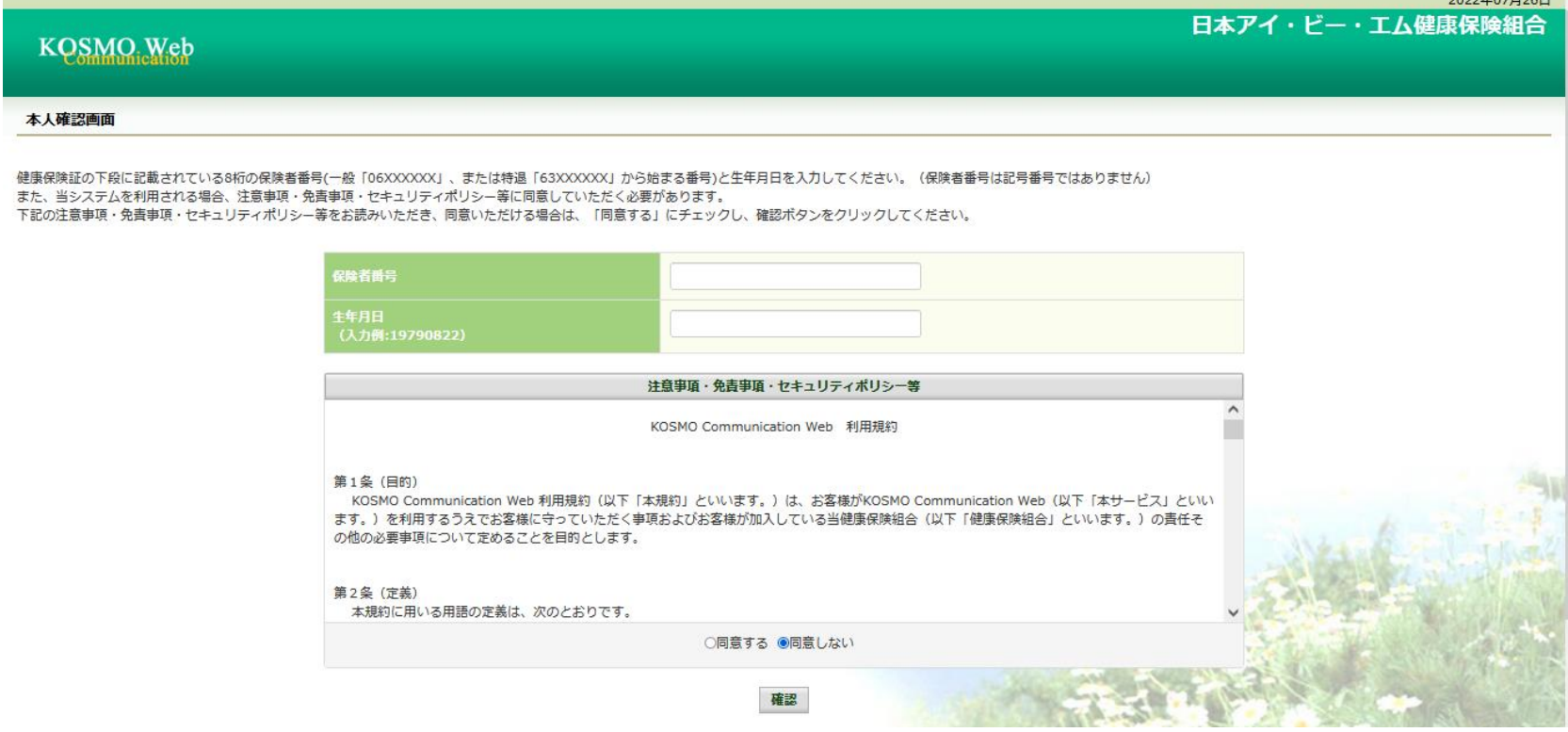

②必要事項を入力します。

・保険者番号

「06133946」又は「63133946」です。詳しくは次ページをご参照ください。

・生年月日

西暦8桁(例:1981年4月3日生まれ→19810403)

#### 2. 本人確認画面で保険者番号および生年月日を入力\_補足・保険者番号

- 「保険者番号」は健康保険証の左下に記載されている8桁の番号です。 保険証の番号、社員番号等とは異なりますのでご留意ください。
	- ・現役社員の方、任意継続被保険者の方→「06133946」
	- ・特例退職被保険者の方→「63l33946」

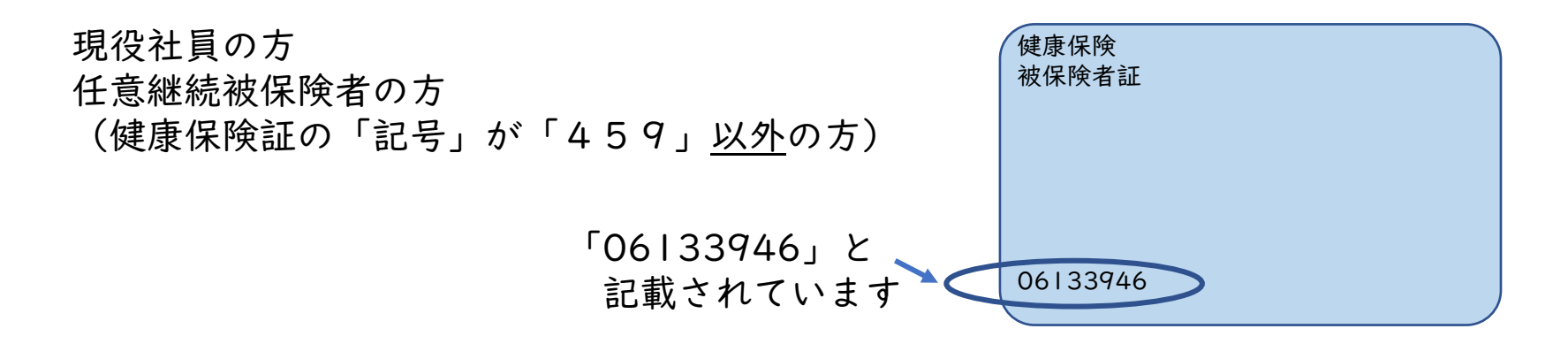

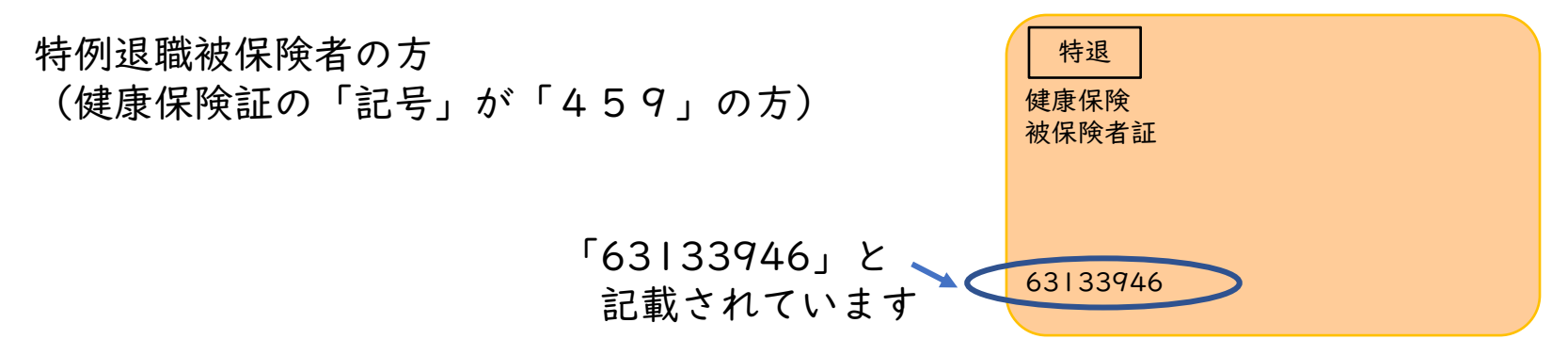

## 2. 本人確認画面で保険者番号および生年月日を入力\_③

③注意事項・免責事項・セキュリティポリシー等をご確認の上 「同意する」にチェックを入れ、「確認」をクリックします。

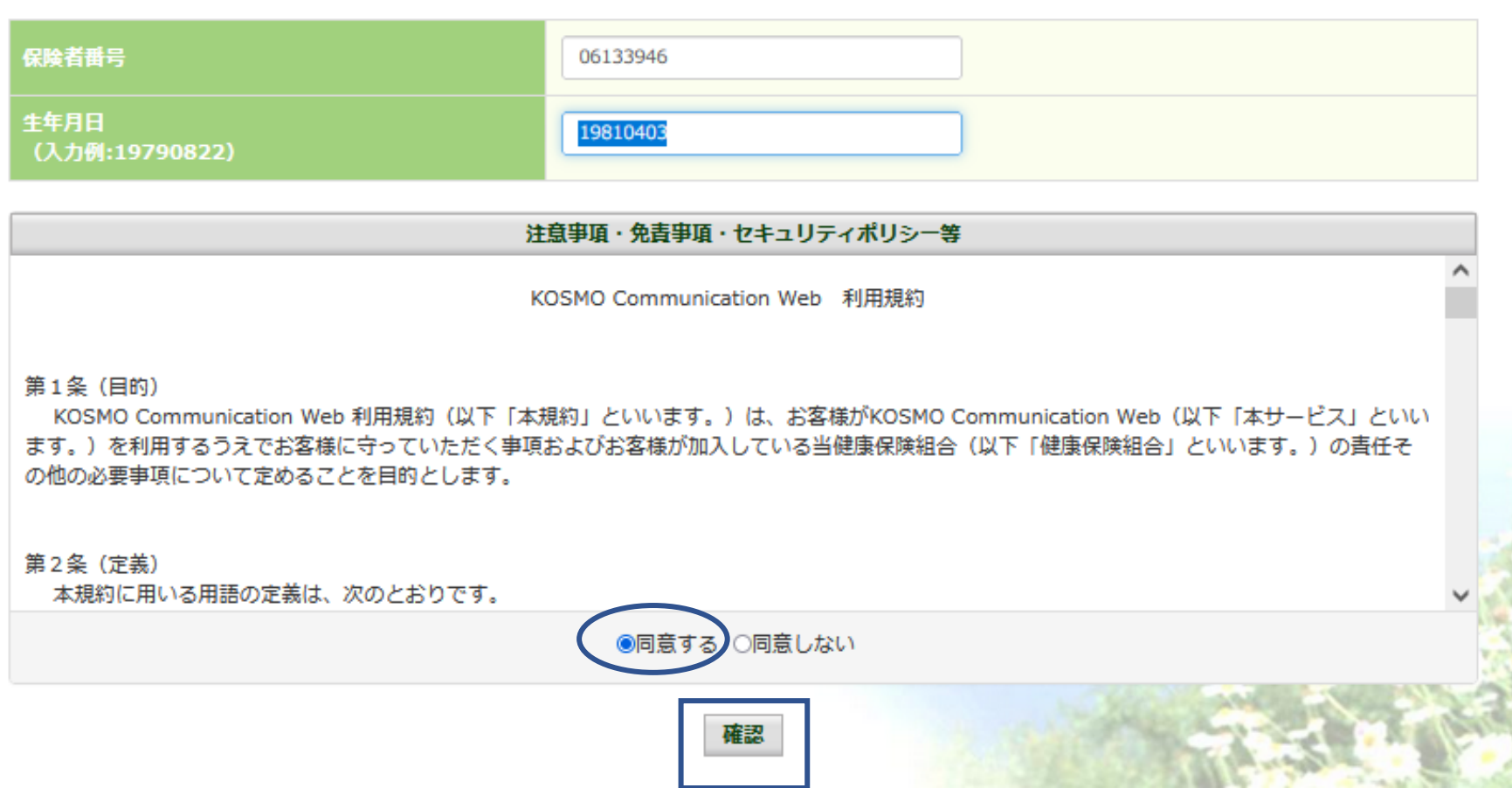

## 3.通知用メールアドレスの登録・通知メール設定(D②③)

## ①個人情報入力画面が表示されます。

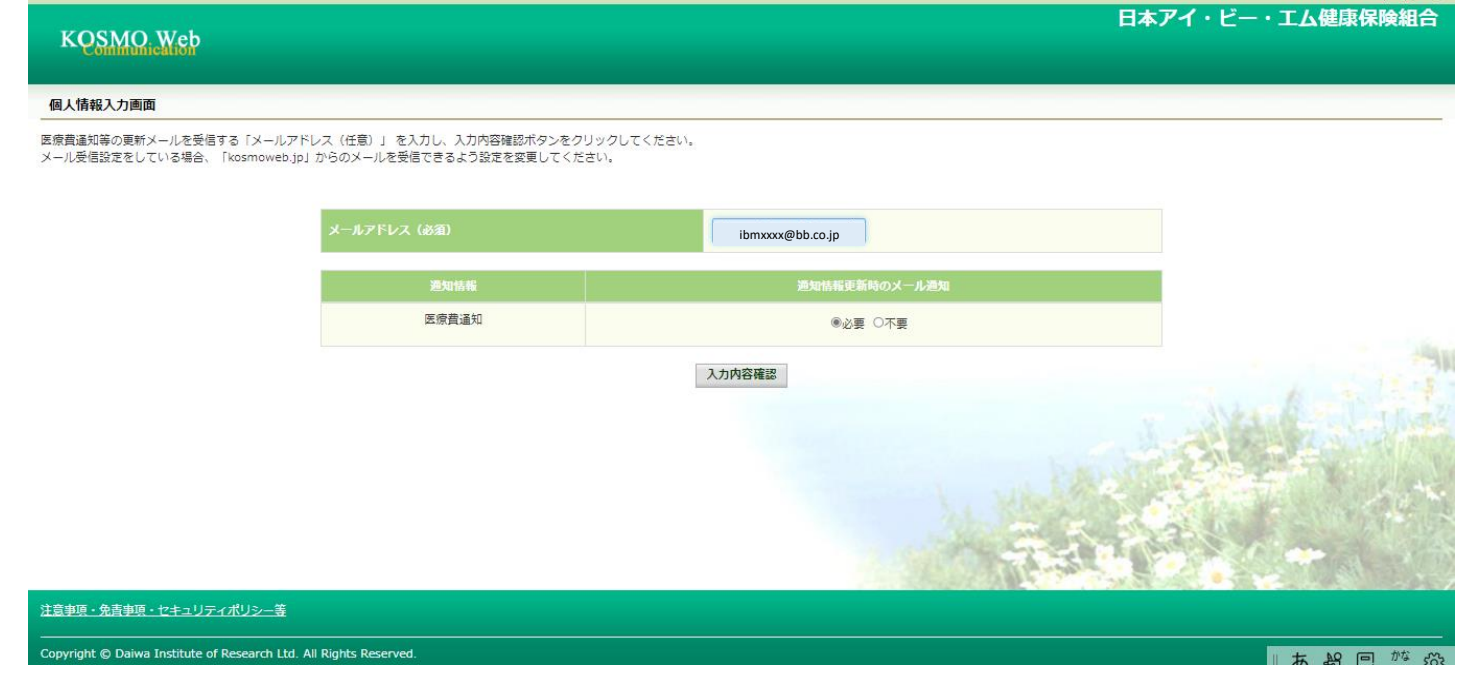

#### ②必要事項を入力・選択してください。

・メールアドレス

登録いただいたメールアドレスに医療費通知等更新のお知らせをお送りします。 (更新のお知らせが不要な場合、「通知情報」で「不要」をご選択ください。)

・通知情報

医療費通知等更新のお知らせメール送信を希望される場合は「必要」をご選択 ください。

※医療費通知情報の更新時にメールをお送りいたします。

③「入力内容確認」をクリックしてください。 <sup>6</sup>

# 3.通知用メールアドレスの登録・通知メール設定\_④⑤

### ④入力内容確認画面が表示されます。

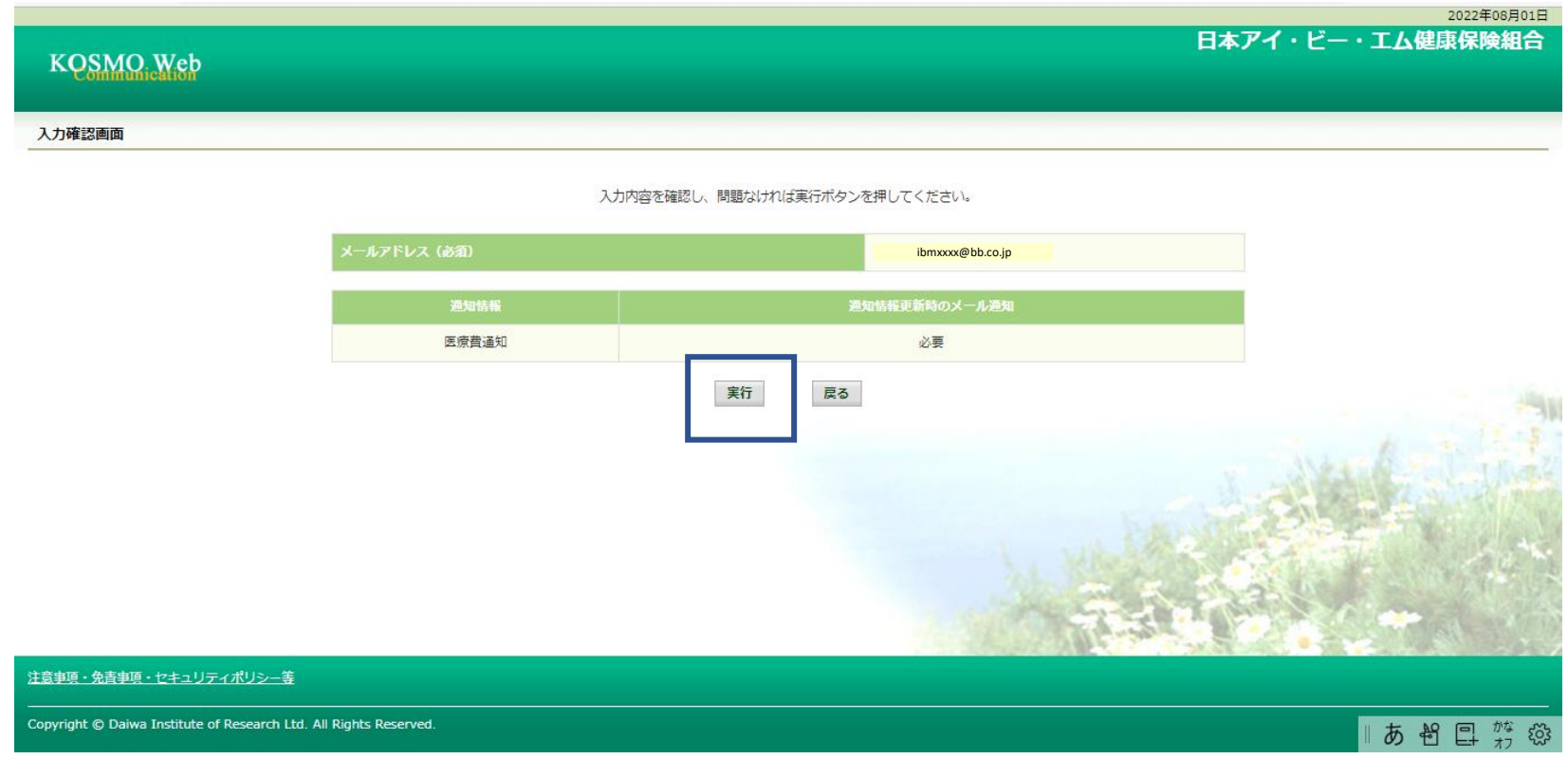

# ⑤入力内容を確認の上「実行」をクリックしてください。

## 3. 通知用メールアドレスの登録・通知メール設定 60

#### ⑥オンラインサインアップ完了画面が表示されます。

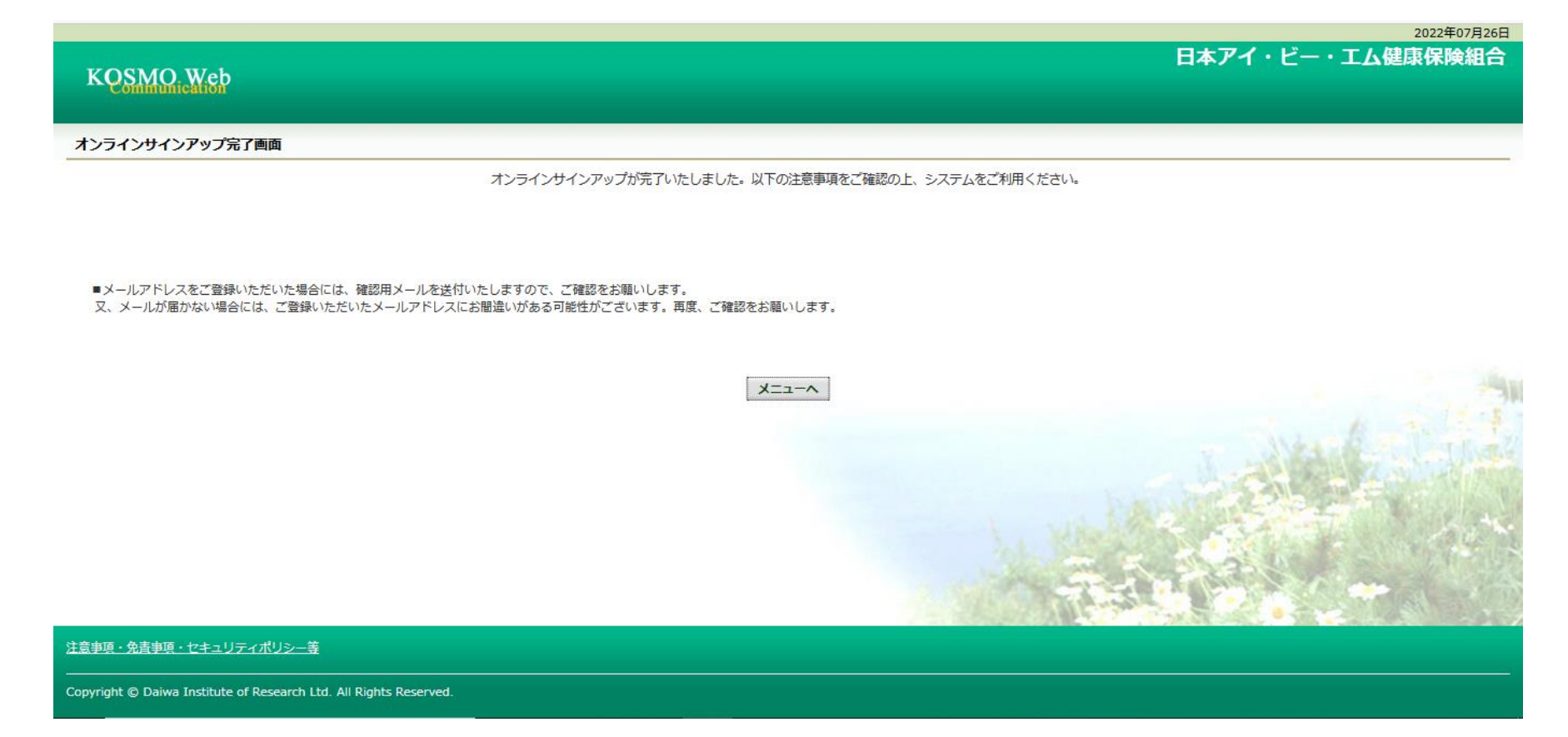

⑦「メニューへ」をクリックすると 医療費通知等確認システム (KOSMO Communication Web)の トップページに移動します。

## 3. 通知用メールアドレスの登録・通知メール設定 トップ画面

<医療費通知等確認システム( KOSMO Communication Web )トップページ>

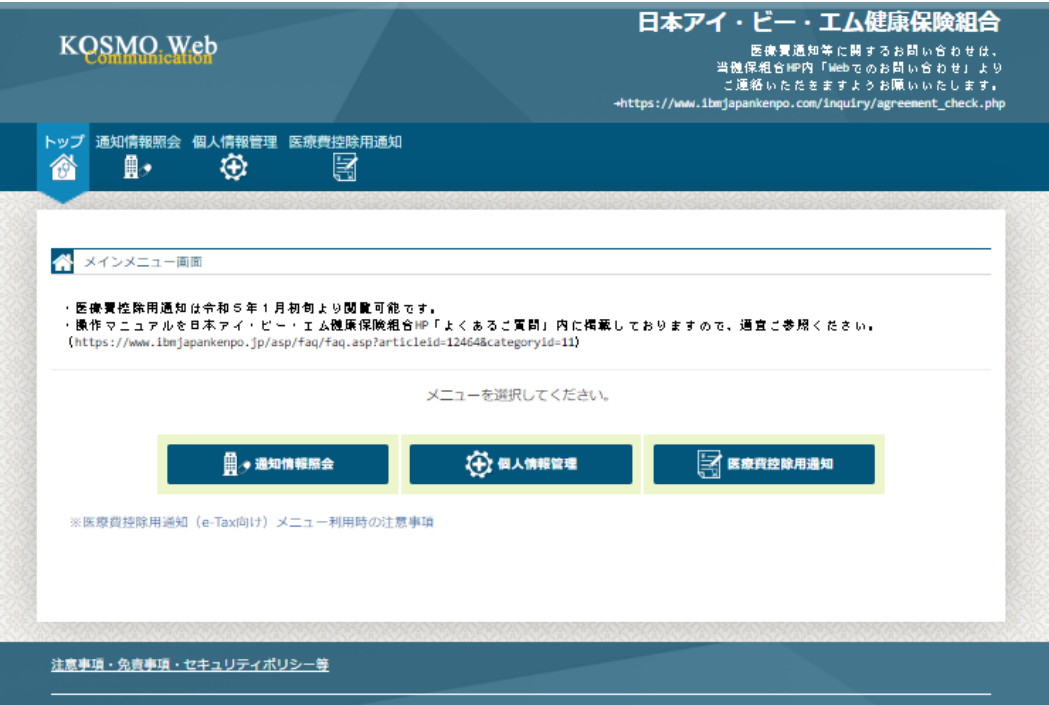

KOSMOWeb管理者(webmaster@kosmoweb.jp)より 「KOSMO Communication Webへようこそ」というタイトルのメールが届きます。 あわせてご確認ください。